## GPRS Stick Datalogger Quick Installation Manual

Version: 3.3

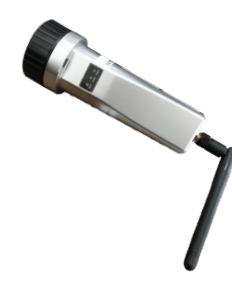

Delivery Content 1 GPRS Stick 1 GPRS Antenna 1 Quick Installation Manual

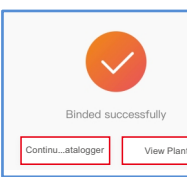

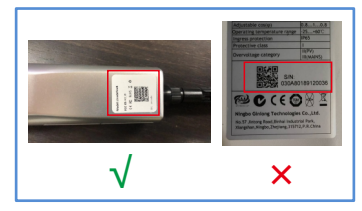

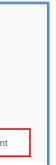

### Contact

Please contact us if you have any technical problems in terms of the product. Please provide the following information as well:

- ♦ Inverter SN
- ◆Datalogger SN
- ◆ Problem Description

### Ginlong Technologies Co., Ltd.

No. 57 Jintong Road, Binhai Industrial Park, Xiangshan, Ningbo, Zhejiang, 315712, P.R.China.

Tel: +86 (0)574 6578 1806

Fax: +86 (0)574 6578 1606

Email:info@ginlong.com Web:www.ginlong.com

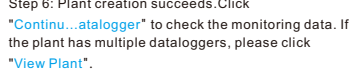

1. Install the antenna to the datalogger. 2. Match the joint,and then insert the datalogger to the inverter COM port. 3. Rotate the black ring in clo c k wis e.

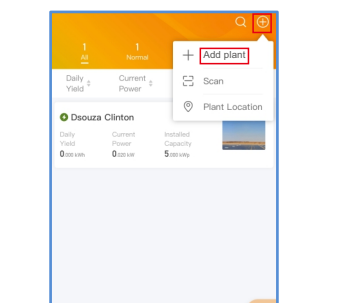

Step 2: Input the information of the plant as required. Then click "Done".

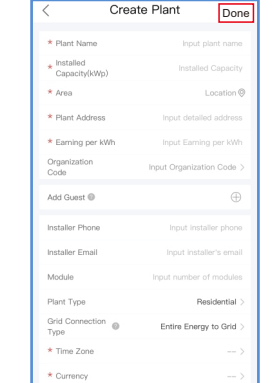

Step 3: Confirm the plant information. Click "Create plant".

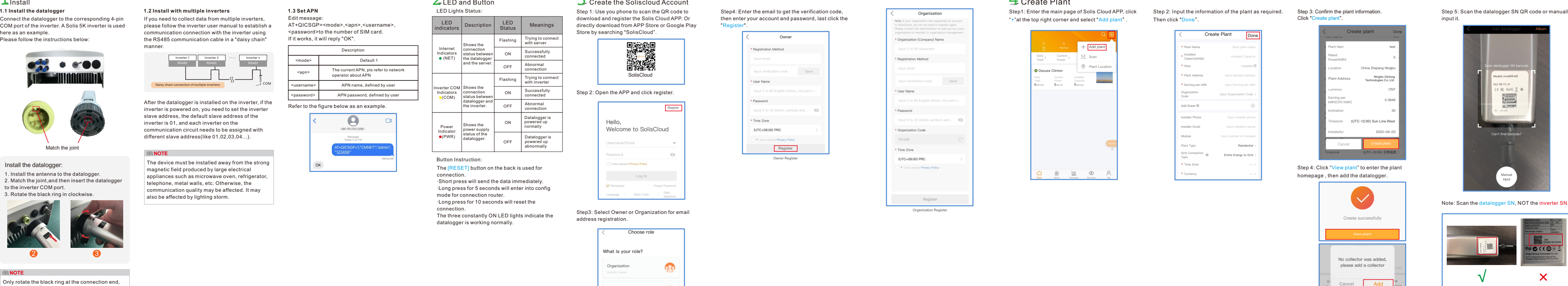

Organization Register

## Create Plant

Step1: Enter the main page of Solis Cloud APP, click<br>"+"at the top right corner and select "Add plant". ht corner and select "Add plan

![](_page_0_Picture_55.jpeg)

Step 5: Scan the datalogger SN QR code or manually<br>input it.

![](_page_0_Picture_53.jpeg)

Step 4: Click "View plant" to enter the plant homepage, then add the datalogger.

Match the joint

![](_page_0_Picture_11.jpeg)

**NOTE**

Only rotate the black ring at the connection end, not rotate the sliver cover.

mode for connection router. ·L o ng p r e ss f or 10 s e c o n ds will r e s et t he

connection. The three constantly ON LED lights indicate the datalogger is working norm

# Create the Soliscloud Account

S t ep 1: U se y ou p h o ne to s c an t he QR c o de to d o w nlo ad a nd r e gis t er t he S olis Clo ud A P P. Or dir e c tly d o w nlo ad f r om A P P S t o re or G o o gle Play Store by searching "SolisCloud".

S t e p 3: S ele ct O w n er or O r g a niz a tion f or e m ail address registratio

![](_page_0_Picture_38.jpeg)

"Register".

## tep4: Enter the email to get the verification code, then enter your account and password, last click the

![](_page_0_Picture_0.jpeg)

![](_page_0_Picture_4.jpeg)

## **NOTE**

The device must be installed away from the strong magnetic field produced by large electrical appliances such as microwave oven, refrigerator, telephone, metal walls, etc. Otherwise, the c o m m u nic a tion q u ality m ay be a f f e c t e d. It m ay also be affected by lighting stor

![](_page_0_Picture_3406.jpeg)

The [RESET] button on the back is used for connection.  $\cdot$  Short press will send the data immediately.  $\cdot$  Long press for 5 seconds will enter into config

![](_page_0_Figure_16.jpeg)

## **1 . 3 S et A P N**

![](_page_0_Picture_3407.jpeg)

E dit m e s s a g e: AT+QICSGP=<mode>,<apn>,<username>, < p a s s w o r d > to t he n u m b er of SIM c a r

![](_page_0_Picture_34.jpeg)

S t ep 2: O p en t he A P P a nd click r e gis t er.

![](_page_0_Picture_3408.jpeg)

![](_page_0_Picture_3409.jpeg)

R e f er to t he fig u re b elow as an e x a m ple.

![](_page_0_Picture_24.jpeg)